## DEPARTMENT OF LABOR AND INDUSTRY

## **Referring an injured worker to VRU**

1. Open Work Comp Campus at [https://campus.dli.mn.gov/user/login.](https://campus.dli.mn.gov/user/login)

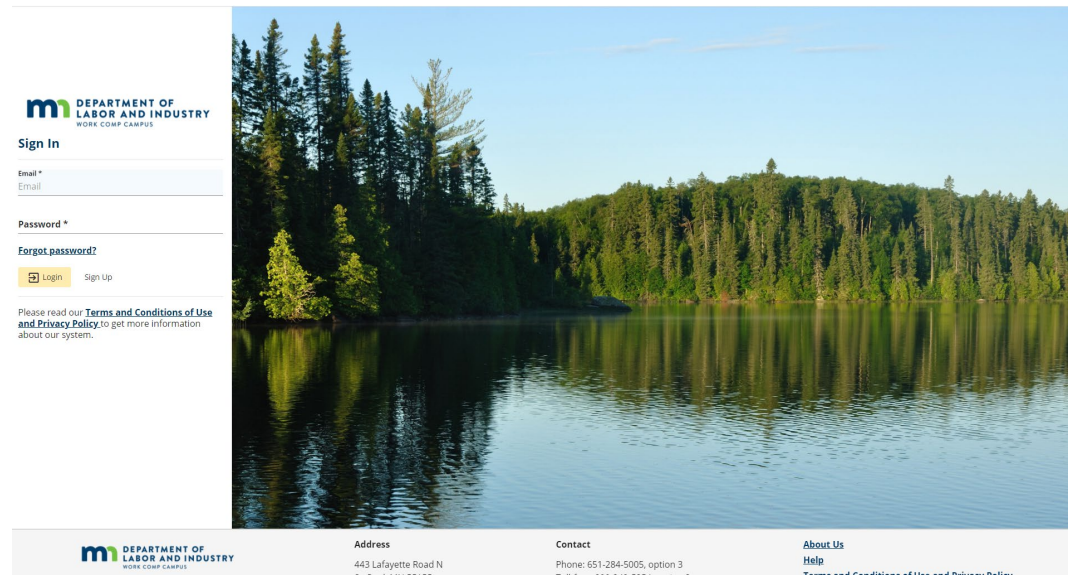

- 2. Log into your Campus account with your personal user email address and password.
- 3. Click on the "Submit a Filing" drop-down menu in the blue section at the top of the Campus page and select "VRU Rehabilitation Consultation Request."

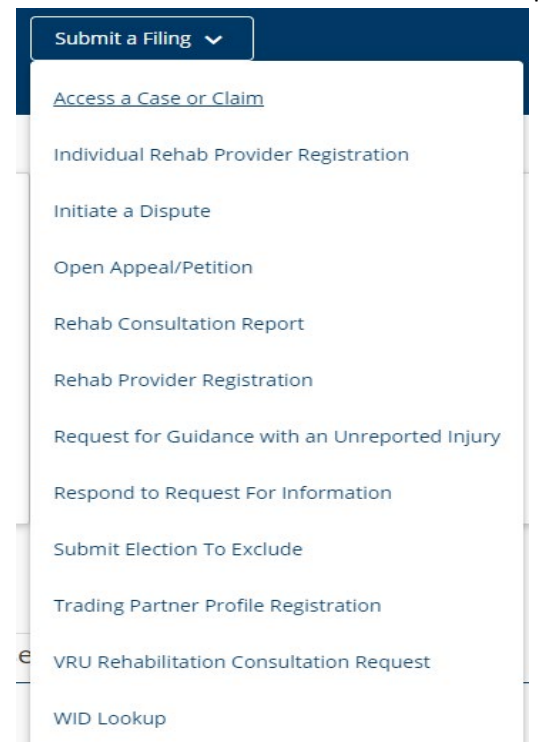

- 4. Enter identifying information to locate a claim. Options include:
	- "WID" and "Employee Date of Injury"; or
	- "Jurisdiction Claim Number (JCN)" and "Employee Last Name"; or
	- "Employee Last 4 SSN," "Employee Date of Injury" and "Employee Last Name."

## **VRU Rehabilitation Consultation Request**

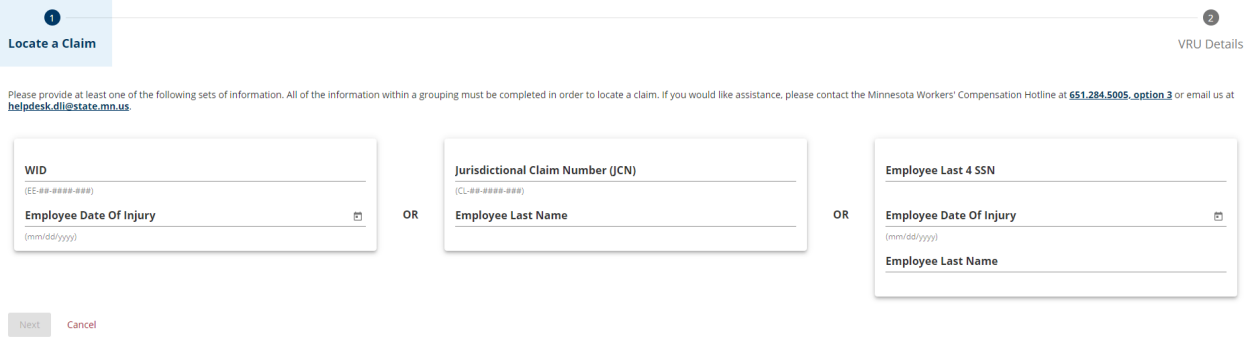

- 5. Select "Next."
- 6. "Locate a claim page" displays with some of the information pulled from the claim, if one was located. Enter the required fields information. If there is no claim, you will have to enter information into all of the required fields.

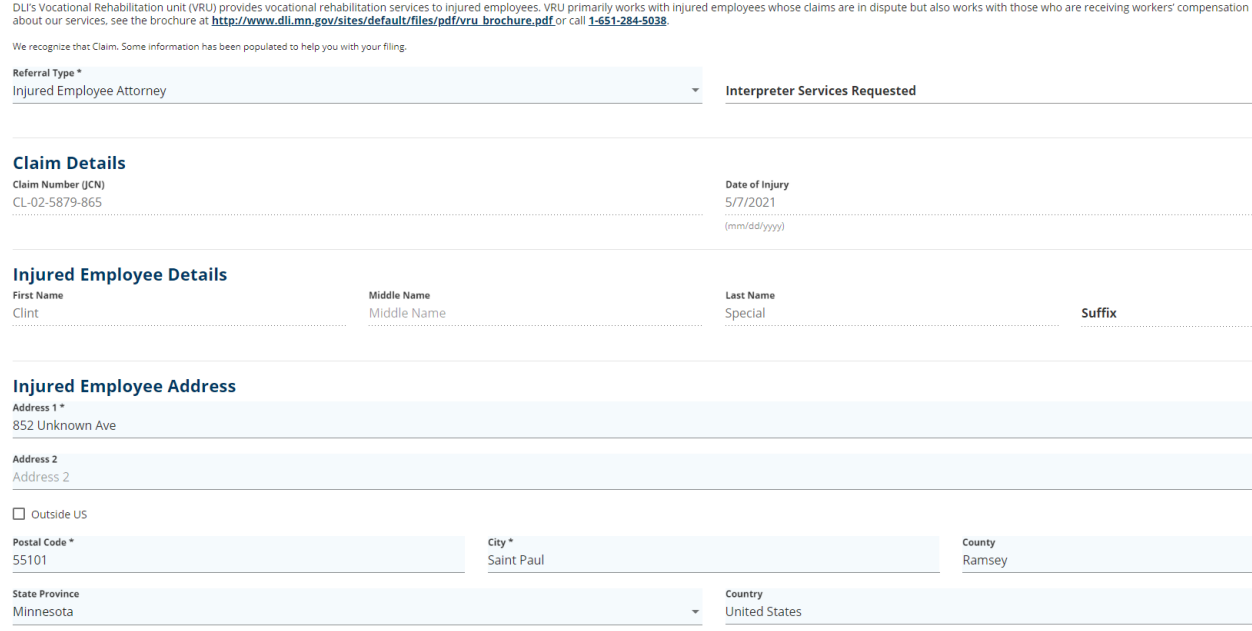

7. Review the statement under "Attestation" and check the box if true, then click "Submit."

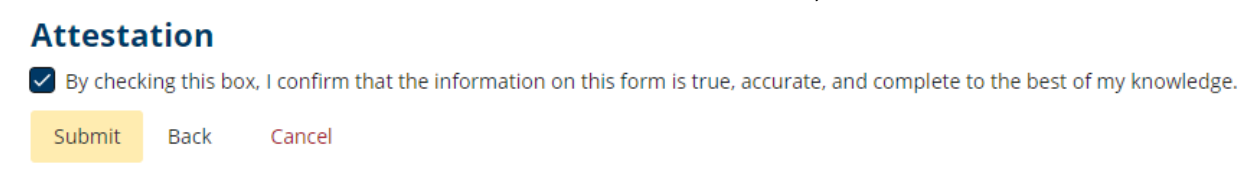

8. You will receive a notification of success and the referral submission will now be in your "Forms" history.

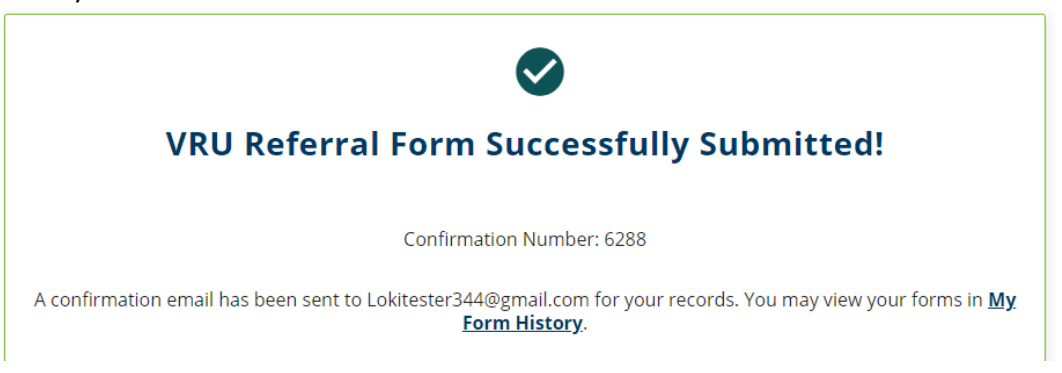

9. The VRU QRC who gets assigned to the file will contact the injured worker.